# **Current Cost Technical Blog**

Bits and bobs about Current Cost

Filed under **currentcostbridge**

# September 30, 2010 **How the Current Cost Bridge Posts Data**

The Current Cost Bridge posts data to the Current Cost data store every 5 minutes. This is the sum and average of the live data from the Current Cost monitor over the 5 minute period.

This data is then posted to Google PowerMeter every 10 minutes if the user has activated this option. This is the sum and average of the 5 minute data.

So this gives us 5 minute resolution data at my.currentcost.com and 10 minute resolution data at Google PowerMeter.

**Filed under** // Google PowerMeter bridge bridgefaq currentcostbridge

- **10** responses
- Like this post
- **Comment**

Like  $|40|$ 

 $\mathbf{1}$ 

I develop and integrat Current Cost.

**Twitter** Chris Dalby's profile »

Tags bridge (5) bridgefaq (3) currentcost (3) currentcostbridge (3) dashboard (2) datacable (2) drivers (2) Envi (1) Google PowerMeter ( IAMs (1) View all 17 tags »

Archive 2011 (8) 2010 (18) 2009 (4)

Subscribe by email » Get the latest updates email box automatical

# September 18, 2010 **Bridge Troubleshooting**

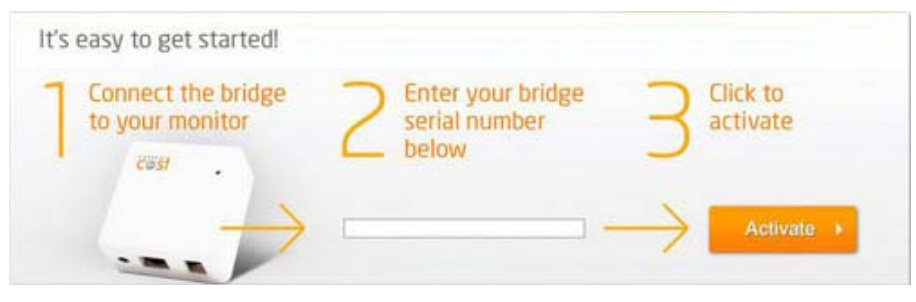

### Download full size (41 KB)

The Current Cost Bridge is plug and play and uses DHCP to receive network address details. Depending on your network, this is probably done by your broadband router. When your bridge registers on the system initially, the current temperature is sent immediately, so your bridge should become "Live" as soon as the initial activation process has completed. This takes one or two minutes.

#### **Device Frozen**

If you have registered your bridge but your bridge appears not to be sending data, please power off the bridge and reboot your router. Then power your bridge again. The bridge cycles through a boot process, gets a network address, attempts to activate on the network and starts posting data.

If your device remains "frozen", take a look at the LED activity on the bridge ethernet port. If just the green LED is showing, with an amber LED flashing and about every 10 seconds or so, the green LED goes off for a few seconds and then comes back on. This means that your bridge is not getting a network address.

### **Check Cables**

If there is no Green LED on the ethernet port when it is connected to your router or network, then please check the network cable or network connection. Try a different network cable or try connecting directly into your router. Power off the bridge and power on the bridge.

# **DHCP**

Check that your router has a large enough DHCP pool and that there are free IP addresses that can be allocated.

### **Mac Address**

The bridge MAC address is 00-08-DC + the last 6 characters of the bridge serial number.

For 1st Gen bridges, the bridge MAC address is the last 12 characters of the bridge serial number.

#### **Assigning an IP Address to a MAC Address**

Most modern routers allow you to reserve an IP address for a MAC address. This effectively issues a static IP address to the bridge and should ensure the bridge registers on the network. Take a look at your router DHCP settings to see if this is available.

# **Monitor Screen Blank**

If you have connected all the cables to the bridge and Current Cost monitor, but the monitor screen is blank, then please check that you have connected the power supply correctly. The monitor is powered by the bridges' power supply. Check that the bridge is using the correct

power supply. Check that the pin side of the plug says: Sec 5v 500mA

Following this, if you are unable to get your bridge online, then please contact us either on the forum or email: helpme@currentcost.com.

Filed under // bridge bridgefaq currentcost currentcostbridge

- $Like \rightarrow 2$  $\circ$ **0** responses Like this post
- $\bullet$ Comment

# September 18, 2010 **Installing a Current Cost Bridge**

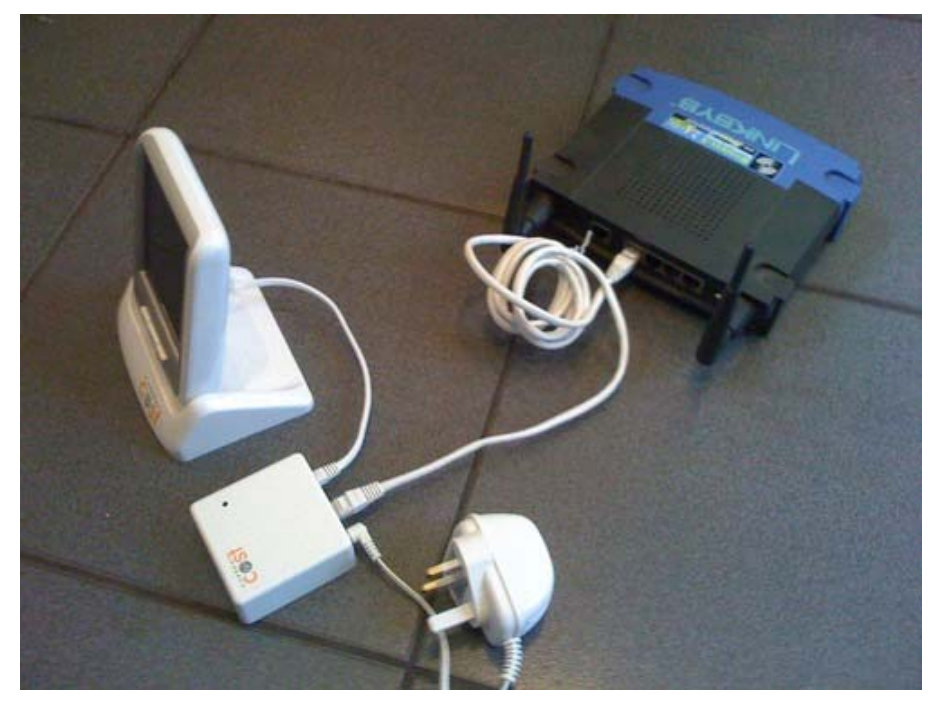

Download full size (800 KB)

The first customers that ordered their bridge on Amazon have started receiving their orders today. The Bridge Kit consists of the following items:

# **The Bridge Kit:**

- 1 x Bridge
- 1 x short Data Cable 4P4C to RJ45 cable
- 1 x ethernet cable RJ45 to RJ45
- 1 x bridge power supply 5v 500mA

# **Instructions:**

- 1. Disconnect the power supply from your monitor. The monitor will be powered by the bridges' power supply. If you decide to dispose of your monitors' power adaptor, please do so in an environmentally friendly manner.
- 2. Connect the short cable from the bridge to the Current Cost monitor.
- 3. Connect the network cable from the bridge to your network or broadband router.
- 4. Connect the power supply to the bridge.
- 5. Go to the following web address and register: http://my.currentcost.com
- 6. Once registered, login to your account.
- 7. Enter the bridge serial number found on the reverse of the device and click Activate.
- 8. All done! Your energy usage is posted every 5 minutes

**Filed under** // bridge bridgefaq currentcost currentcostbridge

Posted from Gravesend, United Kingdom

#### **7** responses

#### Like this post

**Comment** 

 $Like \ 3$ 

 $\mathsf{O}\xspace$ 

Share it your way on Posterous - Create your own site, blog or group for free »